## True 2FA/MFA over SSH2/SFTP via keyboardinteractive authentication and Google Authenticator

The technique explained in this article **requires WebClient, as well as scripting and event-handling** capabilities. Therefore, it can only be employed by customers who are running the Professional, Professional+WebClient, or Ultimate editions of our software. Furthermore, it requires a scripting function that is only available in Syncplify Server! v6.0.22+.

Every good system administrator knows that the SSH2 protocol (and, therefore, all of its subsystems, including SFTP) feature its own flavor of multi-phase authentication. But this is not what we're trying to accomplish with the technique explained in this knowledge base article.

What we're going to see is how to implement true 2FA/MFA via Google Authenticator (the same you use to log into the web UIs) by taking advantage of SSH2's keyboard-interactive authentication, and a little bit of scripting and event handling.

Before we begin we need to make sure the user(s) that we want to go through this type of 2FA/MFA have actually **enrolled into Google Authenticator's 2FA via their WebClient!** 

First of all we need to write a script to add the questions we want the user to be asked next time they try to log in. There are three possible types of questions, the example script here below shows them all:

// ask for user's password
Session.AddQuestionPassword(0, "Password:");
// then ask for [Google/Microsoft/...] Authenticator's current OTP
Session.AddQuestionTOTP(1, "Authentication OTP:")
// Finally ask a question with a pre-fixed answer

{

Now we need to associate the above script to a very specific event handler: **OnAuthInteractiveSetQuestions**.

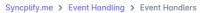

| Event Handle            | ers                           | /        |                    |     |
|-------------------------|-------------------------------|----------|--------------------|-----|
| Q Search for event hand | fler name 🕥 Add Handle        |          |                    |     |
| Script To Run           | Event                         | Priority | Exec Timeout (sec) |     |
| AddFileToList           | AfterFileUpload               | 10       |                    | 2 団 |
| EmailListOfFiles        | OnConnectionClose             | 10       |                    | 2 団 |
| Ask questions           | OnAuthInteractiveSetQuestions | 10       | 10                 | 1 前 |

We also have to make sure that Keyboard-interactive authentication is enabled for the user(s) that we want to be able to log in this way:

| Home > Users > Edit user > Authentication                                                             | Authentication                     |                                                                                                    |
|----------------------------------------------------------------------------------------------------|------------------------------------|----------------------------------------------------------------------------------------------------|
| Main settings<br>User status, home VFS, default<br>permissions, and other mandatory user<br>settings. | Password Authentication Password * | Keyboard Interactive<br>Keyboard Interactive authentication will send a script-<br>based set of questions to the user who will have to<br>answer all of them correctly in order to log in. This<br>type of authentication requires the scripting and event |
| Authentication<br>Authentication-related methods, modes,<br>configurations, and functional settings.  | Repeat password *                  | handling subsystem.                                                                                                    |
| Virtual folders<br>Provide access to additional Virtual File<br>System by mounting them as Virtual    | Password authenticate              |                                                                                                    |

**IMPORTANT**: if this is the very first user you enable *Keyboard-Interactive* authentication for, at this point you will have to restart your Virtual Site, for the system service to activate KIA in its global authentication loop; a restart won't be needed for any other user, only for the first one.

And that's pretty much it. Next time the user tries to authenticate and attempts keyboardinteractive authentication, this is what happens: > sftp -o KbdInteractiveAuthentication=yes sshbak@127.0.0.1 Syncplify Server! Worker Service v6.0.22 SSH-2/SFTP Service Ready sshbak Keyboard-interactive authentication (sshbak@127.0.0.1) Password: (sshbak@127.0.0.1) Authentication OTP: (sshbak@127.0.0.1) Your age: 42 Connected to 127.0.0.1. sftp>

Questions answered correctly, user logged in. Yay!

Revision #6 Created 12 March 2023 19:20:53 by DevTeam Updated 26 September 2024 13:08:22 by DevTeam